# Manuale operativo **GestionaleWeb**

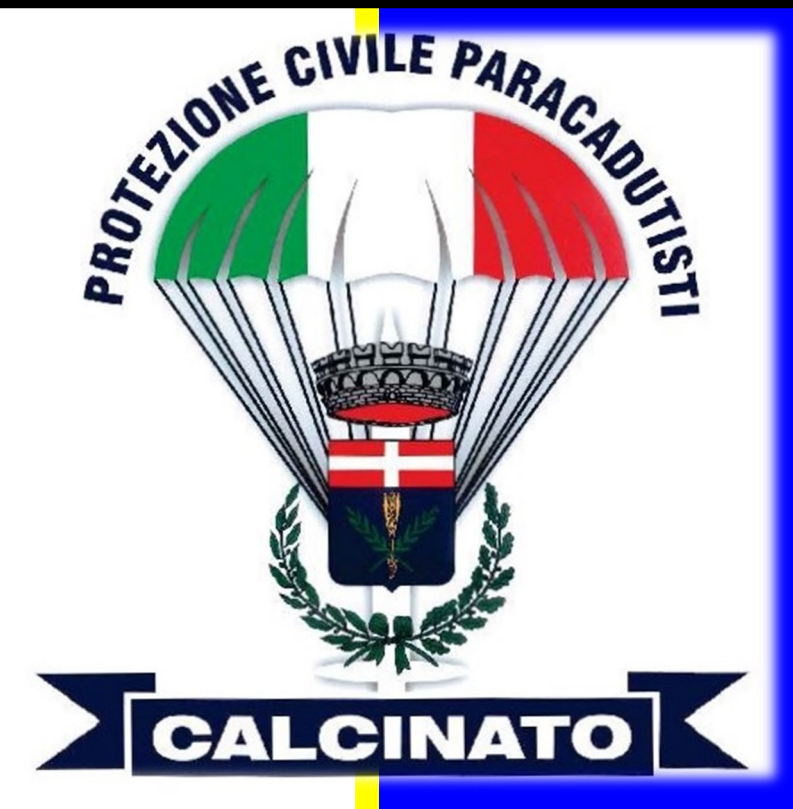

Luca Lorenzoni A.V.P.C. Paracadutisti Calcinato 22/11/2018

© Documento soggetto a copyright. Ne è vietata la divulgazione senza autorizzazione.

# Sommario

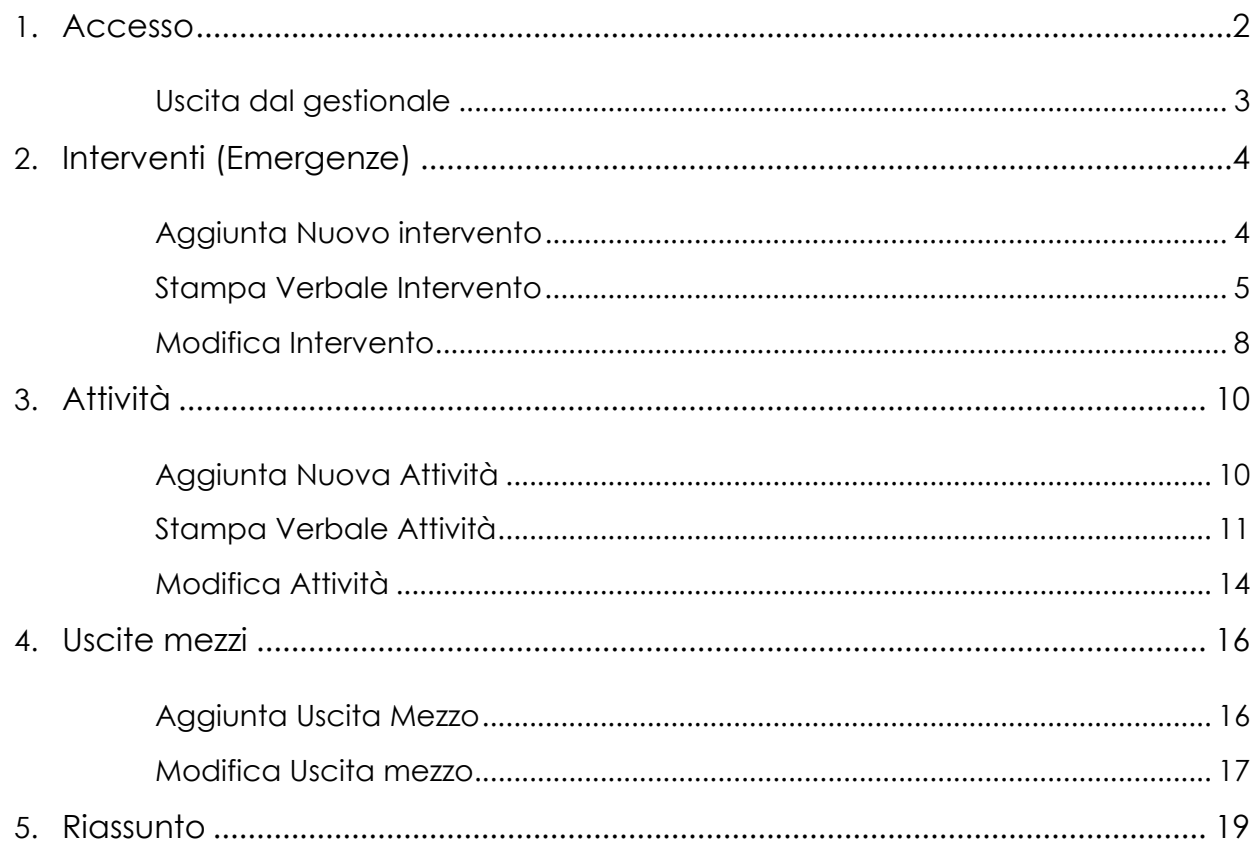

# **ACCESSO**

<span id="page-2-0"></span>Digitare l'indirizzo www.protezionecivilecalcinato.it

#### Cliccare su GESTIONALE

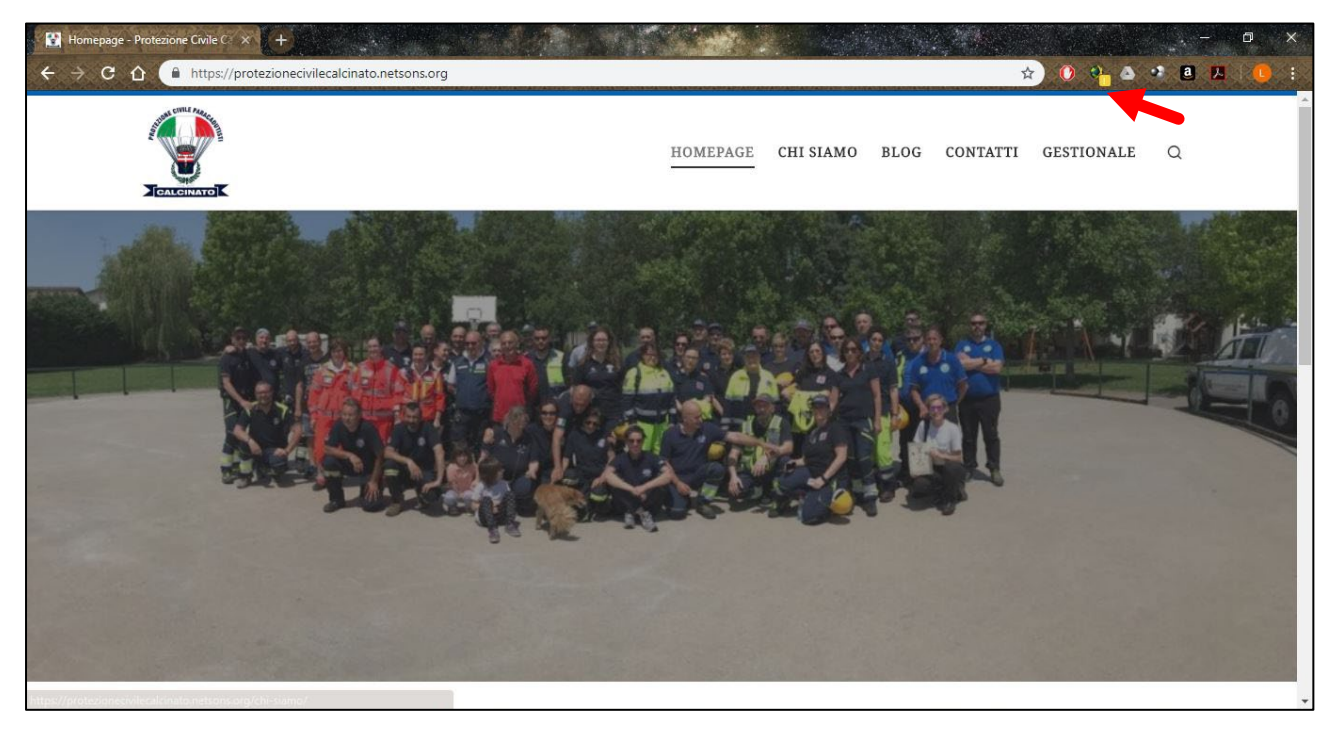

Inserire le proprie credenziali di accesso e cliccare su ACCEDI

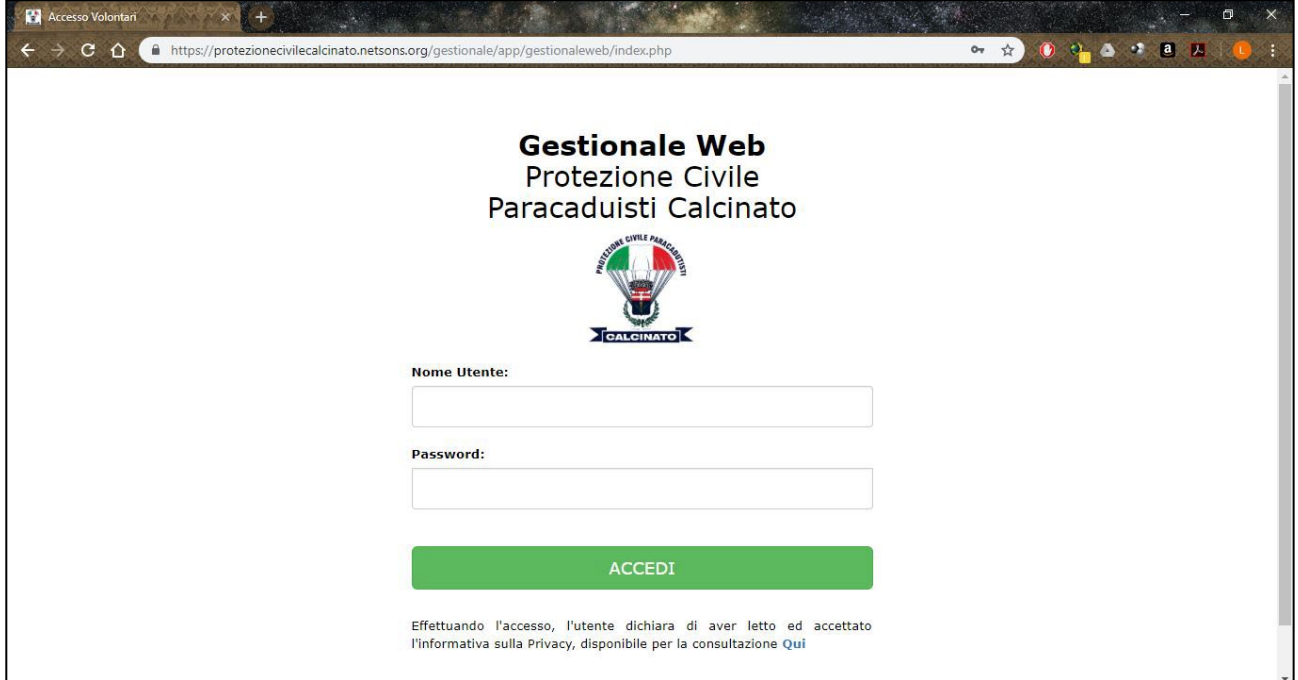

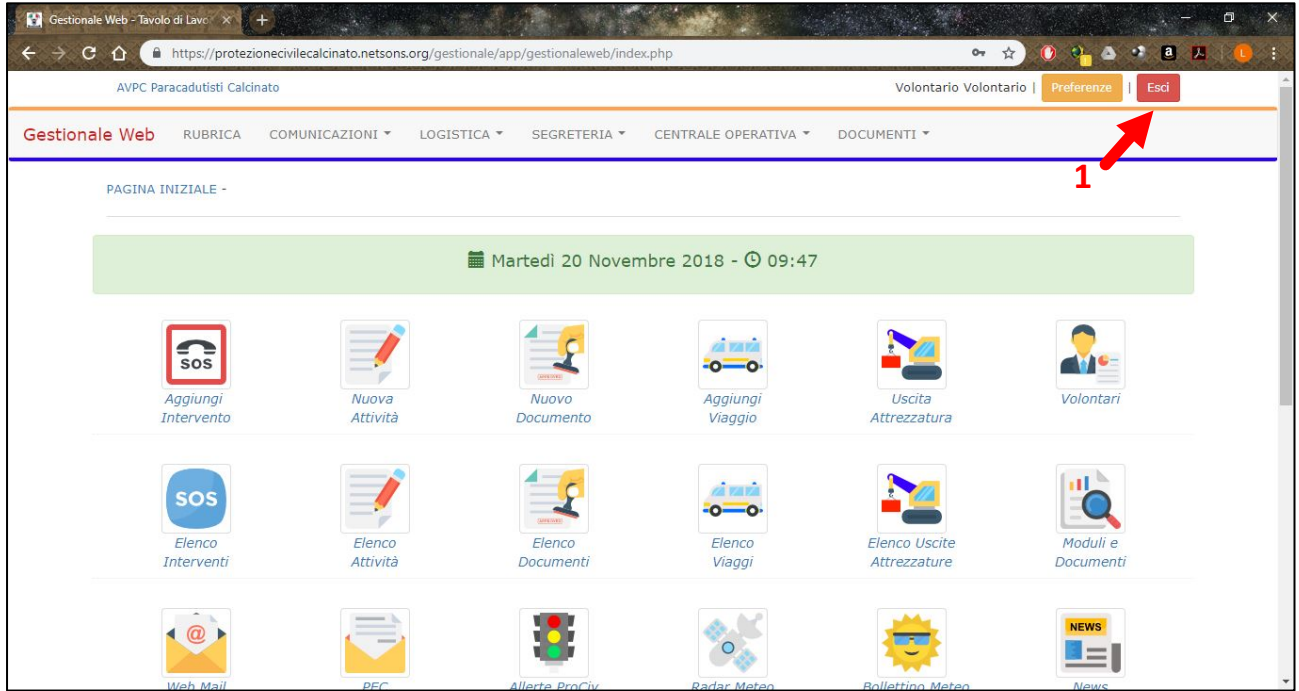

Dopo aver effettuato l'accesso vi ritroverete nella Home Page del gestionale da dove potete fare tutte le operazioni di cui potete aver bisogno.

In particolare potrete:

- Aggiungere o vedere gli Interventi (emergenze) e stamparne il relativo verbale
- Aggiungere o vedere le Attività (ovvero tutto ciò che non è emergenza o esercitazioni ufficiali, ma che necessita di rapporto; ad esempio la pulizia della pista ciclabile, l'addestramento ecc.) e stamparne il relativo verbale
- Aggiungere o vedere le Uscite dei mezzi (quindi le schede chilometriche)
- Creare Documenti o lettere da stampare su carta intestata
- Cliccando sui relativi collegamenti potrete inoltre accedere rapidamente alle Allerte emanate da Regione Lombardia, al Radar Meteo e al Bollettino Meteorologico relativo al nostro comune.

### <span id="page-3-0"></span>Uscita dal gestionale

Una volta terminate le operazioni da fare cliccare su Esci (**1**) per effettuare il logout (uscita dal sito) dal gestionale.

# <span id="page-4-0"></span>**INTERVENTI** (EMERGENZE)

Con Interventi si intende tutte quelle attività di emergenza per le quali c'è un'attivazione da parte di un'autorità di Protezione Civile (Sindaco, Polizia Locale, Provincia, Regione).

### <span id="page-4-1"></span>Aggiunta Nuovo intervento

Dalla Home Page cliccare su Aggiungi Intervento

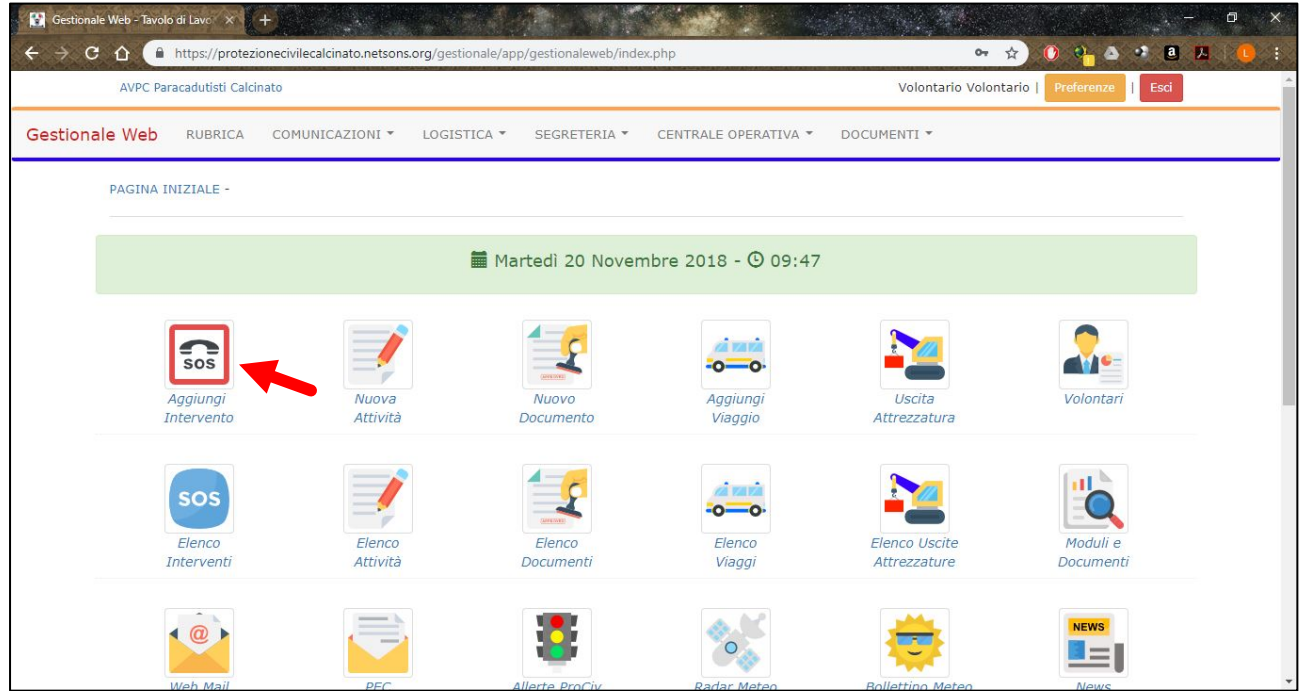

Si aprirà direttamente la scheda dell'intervento (vedi figura successiva) da compilare il più precisamente possibile e con un linguaggio consono ad un documento ufficiale, in quanto da questa si genererà il rapporto dell'intervento.

Campi da compilare:

- ID: **NON** modificare questo campo
- Data e ora attivazione: inserire data e ora in cui venite attivati (o in cui vi trovate in sede); la data può essere selezionata cliccando sull'immagine del calendario, in alternativa si può scrivere nel formato GG/MM/AAAA (es. 01/01/2018)
- Attivato da: inserire l'autorità che ha attivato il gruppo
- Autorizzato: inserire l'autorità che ha autorizzato l'intervento (solitamente la stessa che ha effettuato l'attivazione)
- Tipo intervento: inserire tipologia generale, ad esempio "Ricerca persona dispersa" o "Idrogeologico" o "Monitoraggio" ecc.
- Titolo: inserire titolo specifico, ad esempio "Ricerca persona Calcinato 01/01/2018" o "Allagamento Calcinato 01/01/2018" ecc.
- Descrizione: questo è il testo del verbale vero e proprio, da compilare con precisione descrivendo tutto quello che si è fatto con orari luoghi ecc.
- Autista: inserire cognome e nome dell'autista, o degli autisti se più di uno, separati dalla virgola
- Caposquadra: come per l'autista inserire cognome e nome del/dei caposquadra/capisquadra
- Volontari: inserire l'elenco dei volontari separati da una virgola; ad esempio Cognome1 Nome1, Cognome 2 Nome2 ecc.
- Data e ora fine intervento: come per la data e ora attivazione, inserire la data e l'ora della conclusione di tutto
- Verbalizzante: inserire cognome e nome di chi redige il verbale.

Una volta terminata la compilazione della scheda cliccare su Aggiungi (**1**)

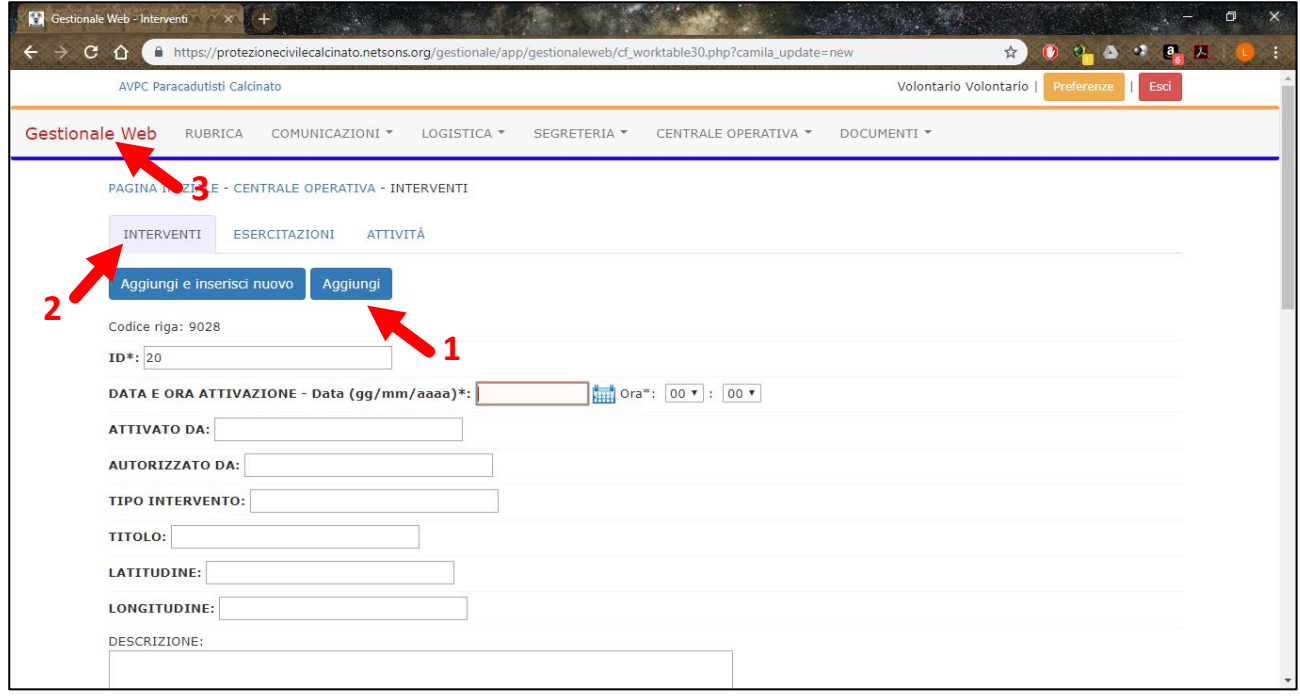

Per andare all'elenco degli Interventi e per stampare il verbale dell'intervento cliccare su Interventi (**2**)

<span id="page-5-0"></span>Per tornare alla Pagina iniziale cliccare sulla scritta Gestionale Web (**3**)

### Stampa Verbale Intervento

Per stampare il Verbale dell'intervento bisogna recarsi nella pagina Elenco Interventi, se si ha appena compilato il verbale si può cliccare su Interventi (**2**); nel caso in cui ci si trovi nella Pagina Iniziale cliccare sul pulsante Elenco Interventi che si trova sotto al pulsante Aggiungi intervento.

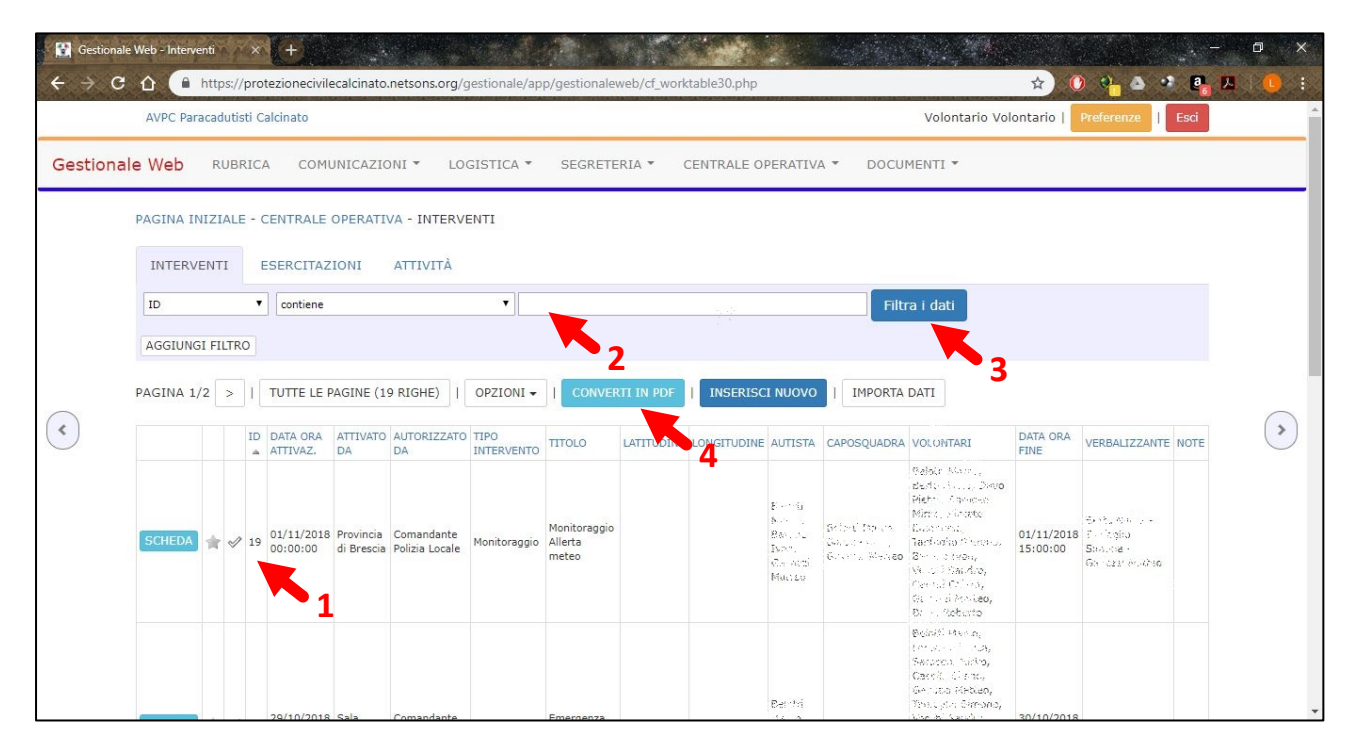

Dalla schermata riportata in figura scrivere il numero ID corrispondente al verbale da stampare (**1**) nello spazio indicato (**2**) e cliccare su Filtra i dati (**3**); cliccare poi su CONVERTI IN PDF (**4**)

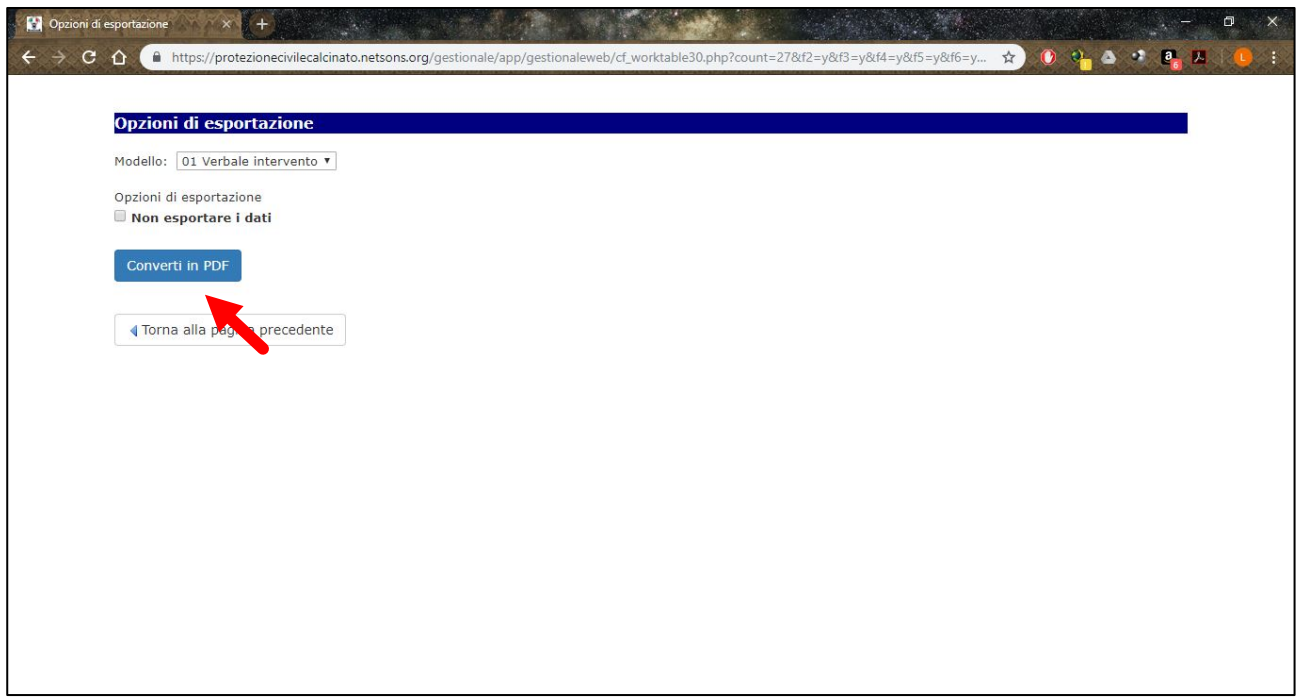

Nella schermata che si apre cliccare su Converti in PDF

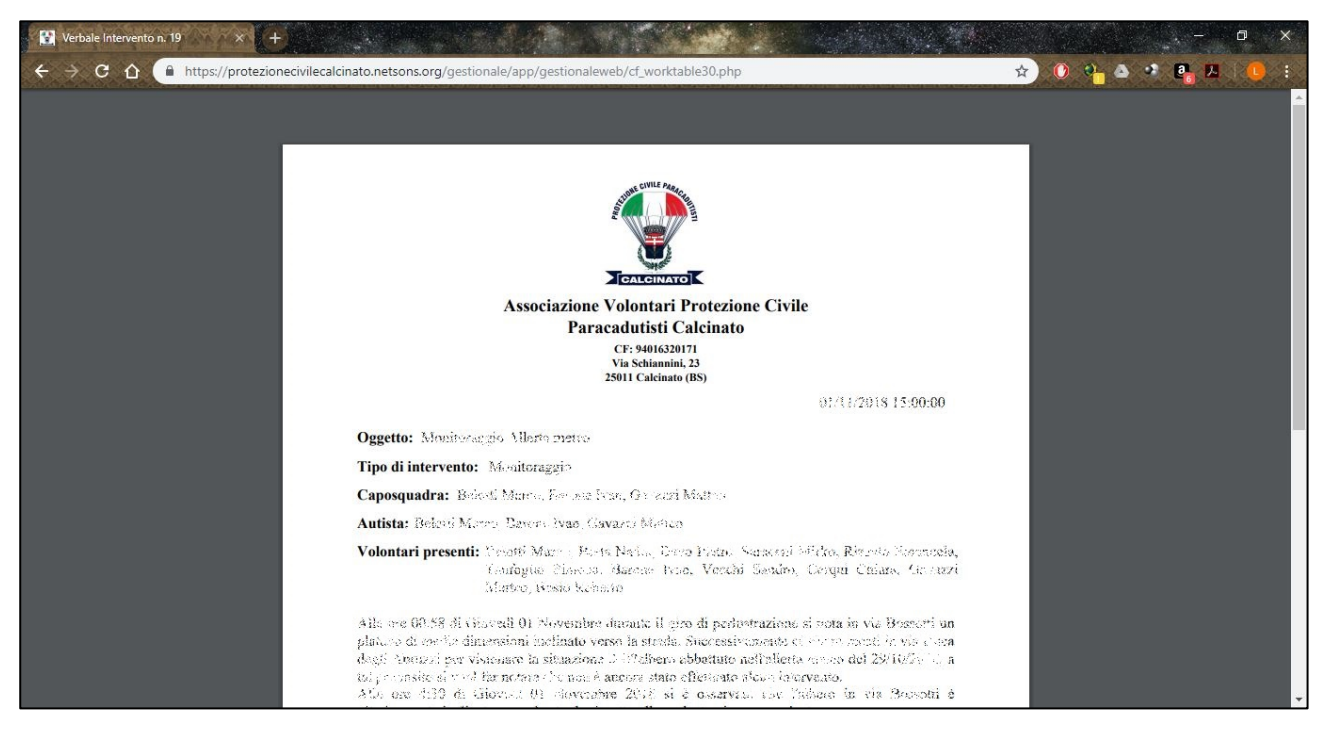

Dopo aver cliccato su Converti PDF ci si troverà nella schermata riportata nella figura sovrastante; schiacciare il **taso destro** del mouse e comparirà il seguente menu nel quale si dovrà cliccare su Stampa

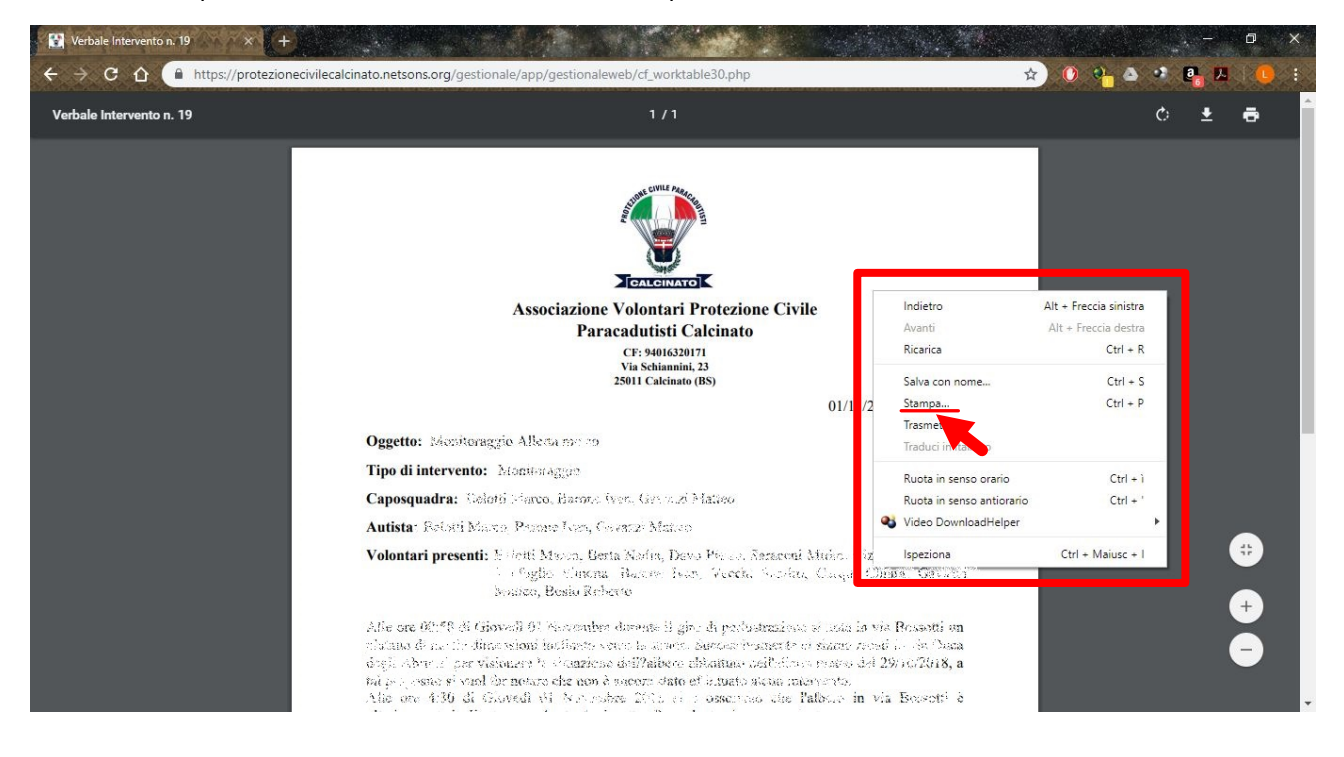

Si aprirà la seguente finestra che permetterà di selezionare la stampante (**1**) e quindi di stampare (**2**)

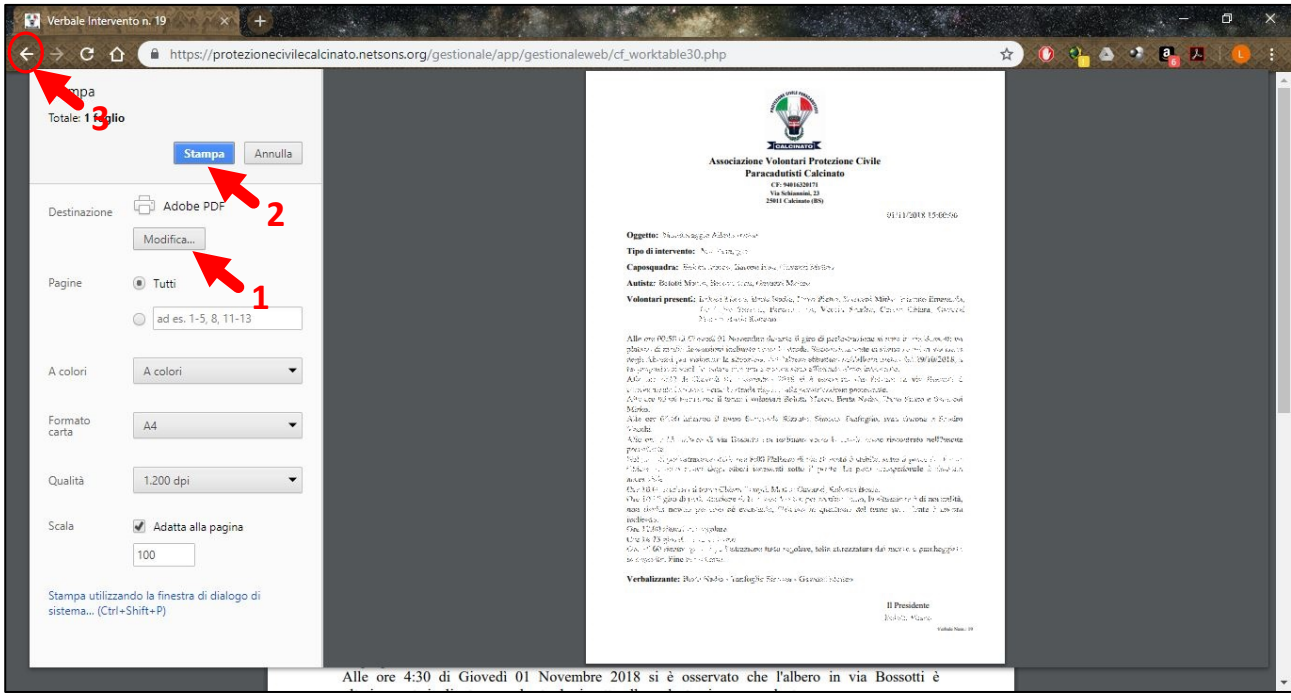

Una volta stampato cliccare sulla freccetta indietro (**3**) per uscire e nuovamente cliccare sulla stessa freccetta per tornare all'Elenco Interventi. Da qui si può tornare alla Pagina Iniziale cliccando sulla scritta Gestionale Web in alto a sinistra.

### <span id="page-8-0"></span>Modifica Intervento

Dall'Elenco Interventi (raggiungibile come descritto nel paragrafo per la stampa del verbale) cliccare sul pulsante SCHEDA posto vicino al verbale che si intende modificare.

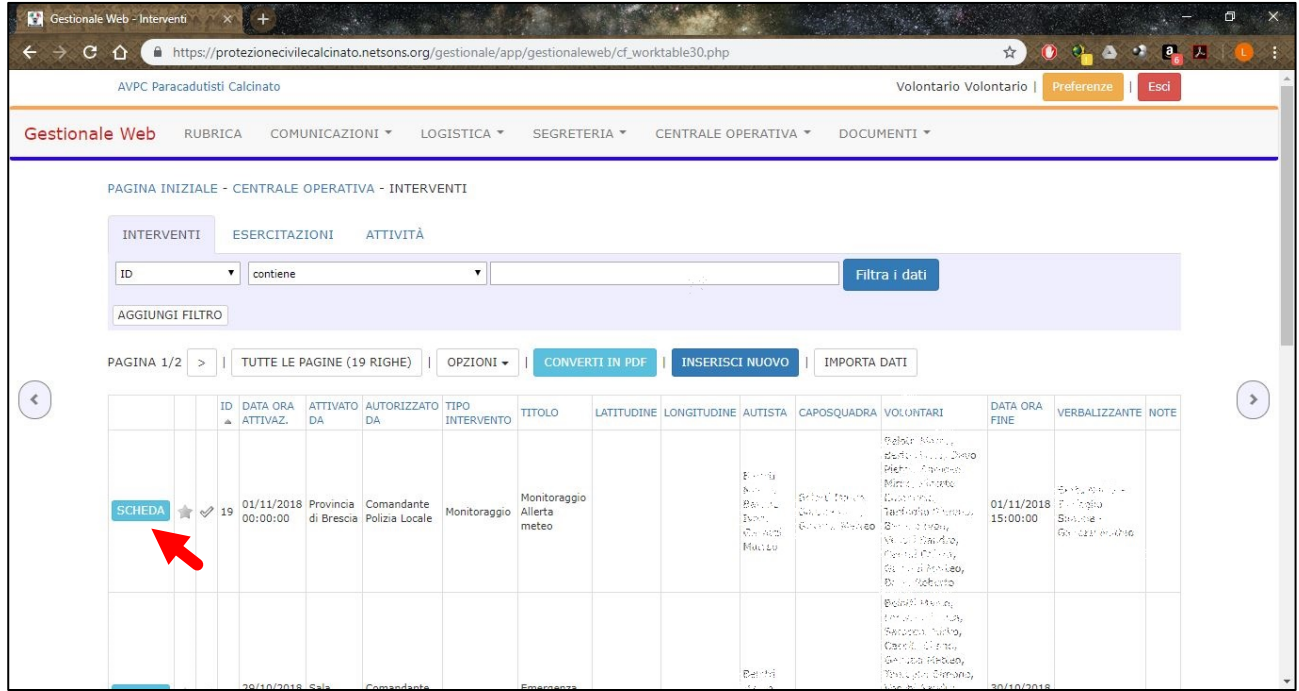

8

Si aprirà la stessa scheda utilizzata nell'inserimento del Nuovo intervento, trattato in precedenza, nella quale si potranno fare le modifiche necessarie ai vari campi.

Una volta terminate le modifiche cliccare sul pulsante Aggiorna (**1**) e successivamente sul pulsante RITORNA ALLA TABELLA (**2**) per tronare all'elenco degli interventi.

Per tornare alla pagina iniziale cliccare sulla scritta Gestionale Web (**3**) in alto a sinistra.

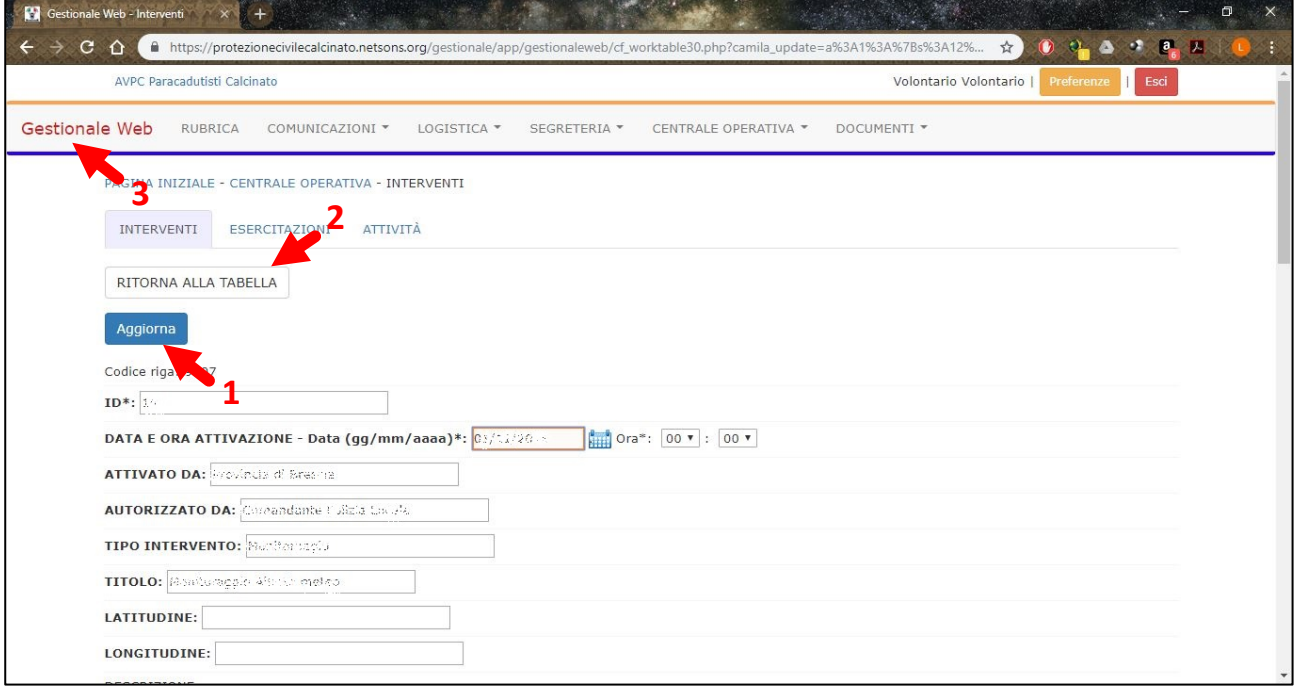

# **ATTIVITÀ**

<span id="page-10-0"></span>Con Attività si intendono tutte quelle che non rientrano nella categoria Emergenze o Esercitazioni ufficiali, ma che richiedono un verbale o una breve relazione. Ad esempio, sono attività la Pulizia della pista ciclabile, l'addestramento ecc.

### <span id="page-10-1"></span>Aggiunta Nuova Attività

Dalla Home Page cliccare su Nuova Attività

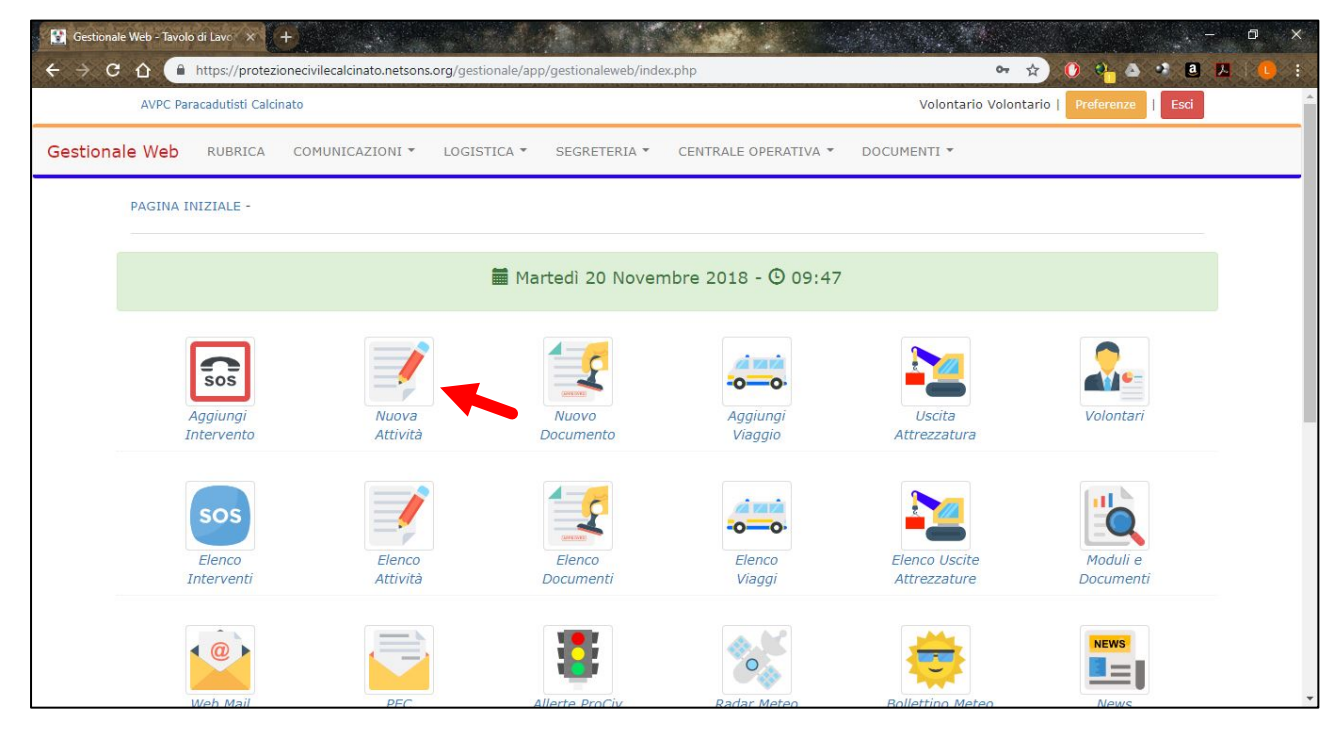

Si aprirà direttamente la scheda dell'attività (vedi figura successiva) da compilare il più precisamente possibile e con un linguaggio consono ad un documento ufficiale, in quanto da questa si genererà il rapporto dell'attività.

Campi da compilare:

- ID: **NON** modificare questo campo
- Data e ora inizio: inserire data e ora in cui ci si trova in sede per iniziare; la data può essere selezionata cliccando sull'immagine del calendario, in alternativa si può scrivere nel formato GG/MM/AAAA (es. 01/01/2018)
- Tipo attività: inserire tipologia generale, ad esempio "Programmata" o "Addestramento" ecc.
- Titolo: inserire titolo specifico, ad esempio "Pulizia pista ciclabile 01/01/2018" o "Addestramento idrogeologico 01/01/2018" ecc.
- Descrizione: questo è il testo del verbale vero e proprio, da compilare con precisione descrivendo tutto quello che si è fatto con orari luoghi ecc.
- Autista: inserire cognome e nome dell'autista, o degli autisti se più di uno, separati dalla virgola
- Caposquadra: come per l'autista inserire cognome e nome del/dei caposquadra/capisquadra
- Volontari: inserire l'elenco dei volontari separati da una virgola; ad esempio Cognome1 Nome1, Cognome 2 Nome2 ecc. Se all'attività partecipano degli esterni inserirli in questo campo dopo i volontari con la dicitura "Esterni: Cognome Nome"
- Data e ora fine: come per la data e ora inizio, inserire la data e l'ora della conclusione di tutto
- Verbalizzante: inserire cognome e nome di chi redige il verbale.

Una volta terminata la compilazione della scheda cliccare su Aggiungi (**1**)

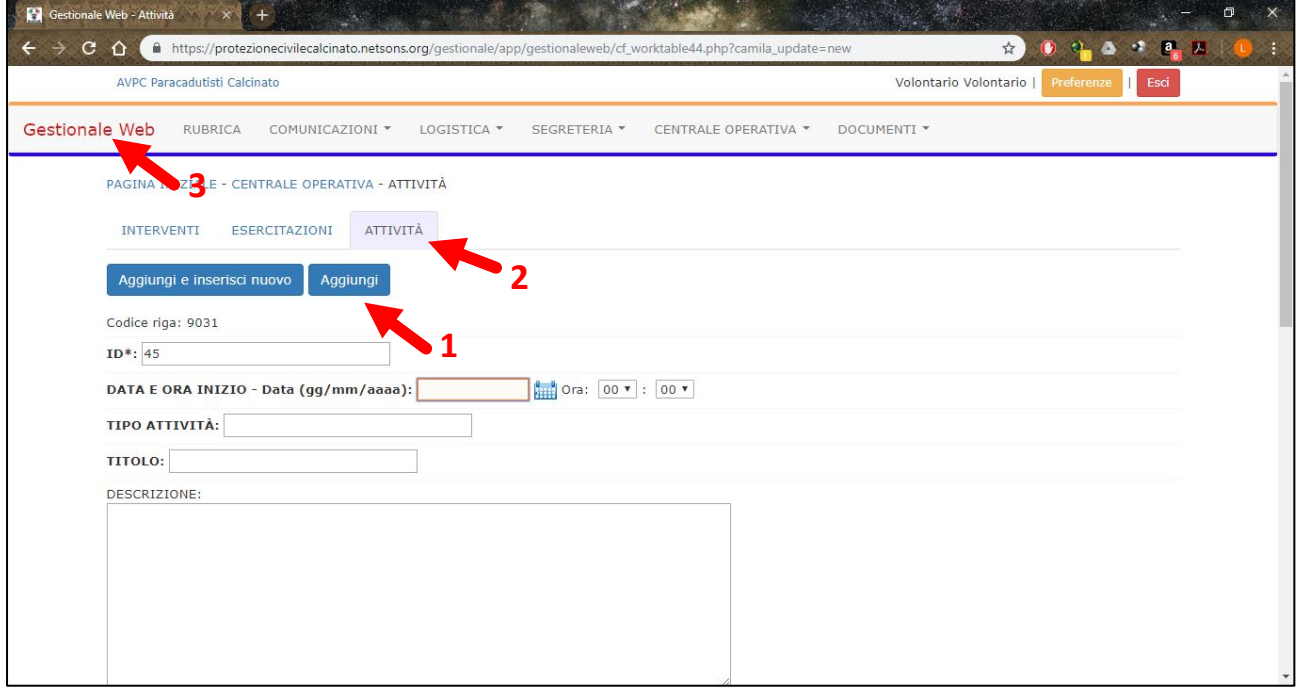

Per andare all'elenco delle Attività e per stampare il verbale dell'attività cliccare su Attività (**2**)

<span id="page-11-0"></span>Per tornare alla Pagina iniziale cliccare sulla scritta Gestionale Web (**3**)

### Stampa Verbale Attività

Per stampare il Verbale dell'attività bisogna recarsi nella pagina Elenco attività, se si ha appena compilato il verbale si può cliccare su attività (**2** figura precedente); nel caso in cui ci si trovi nella Pagina Iniziale cliccare sul pulsante Elenco Attività che si trova sotto al pulsante Nuova attività.

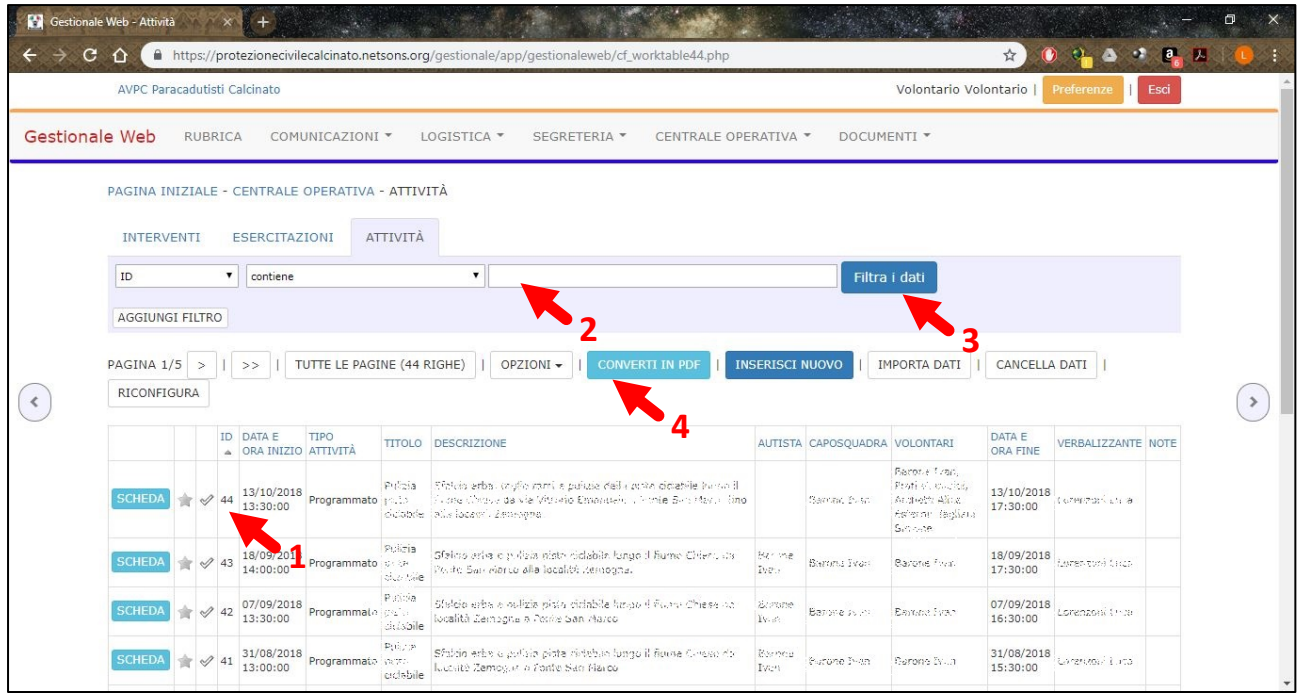

Dalla schermata riportata in figura scrivere il numero ID corrispondente al verbale da stampare (**1**) nello spazio indicato (**2**) e cliccare su Filtra i dati (**3**); cliccare poi su CONVERTI IN PDF (**4**)

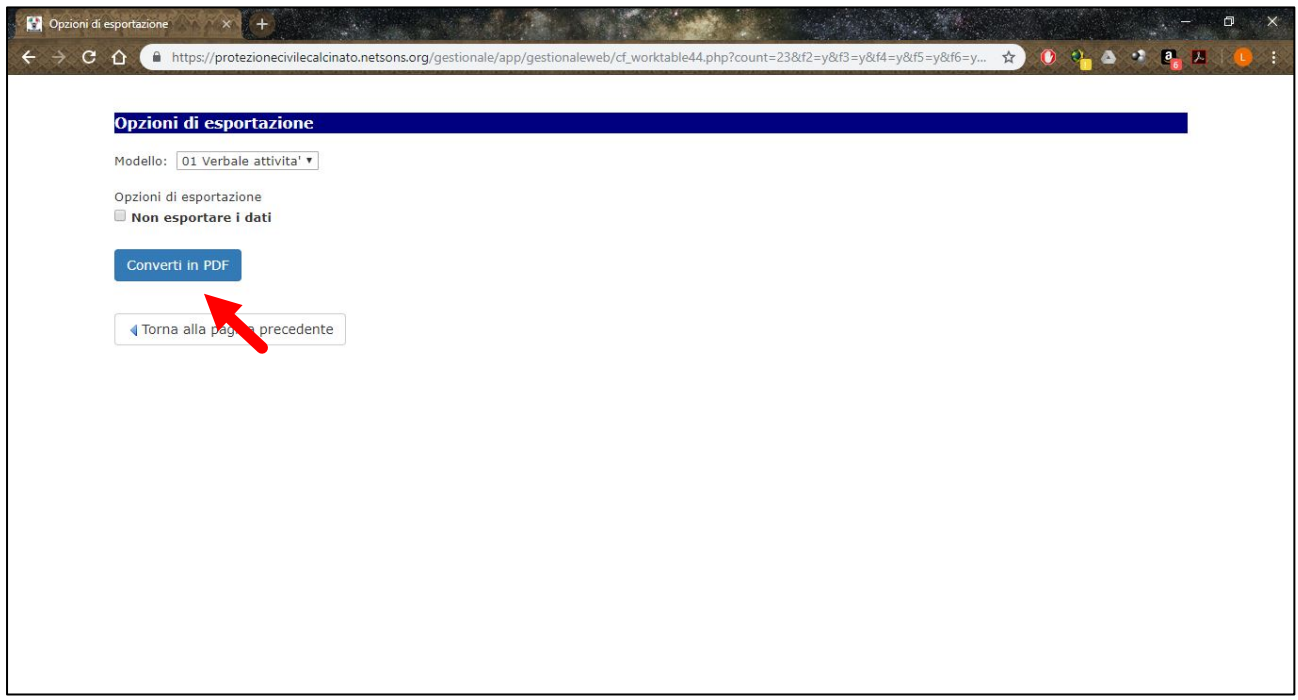

Nella schermata che si apre cliccare su Converti in PDF

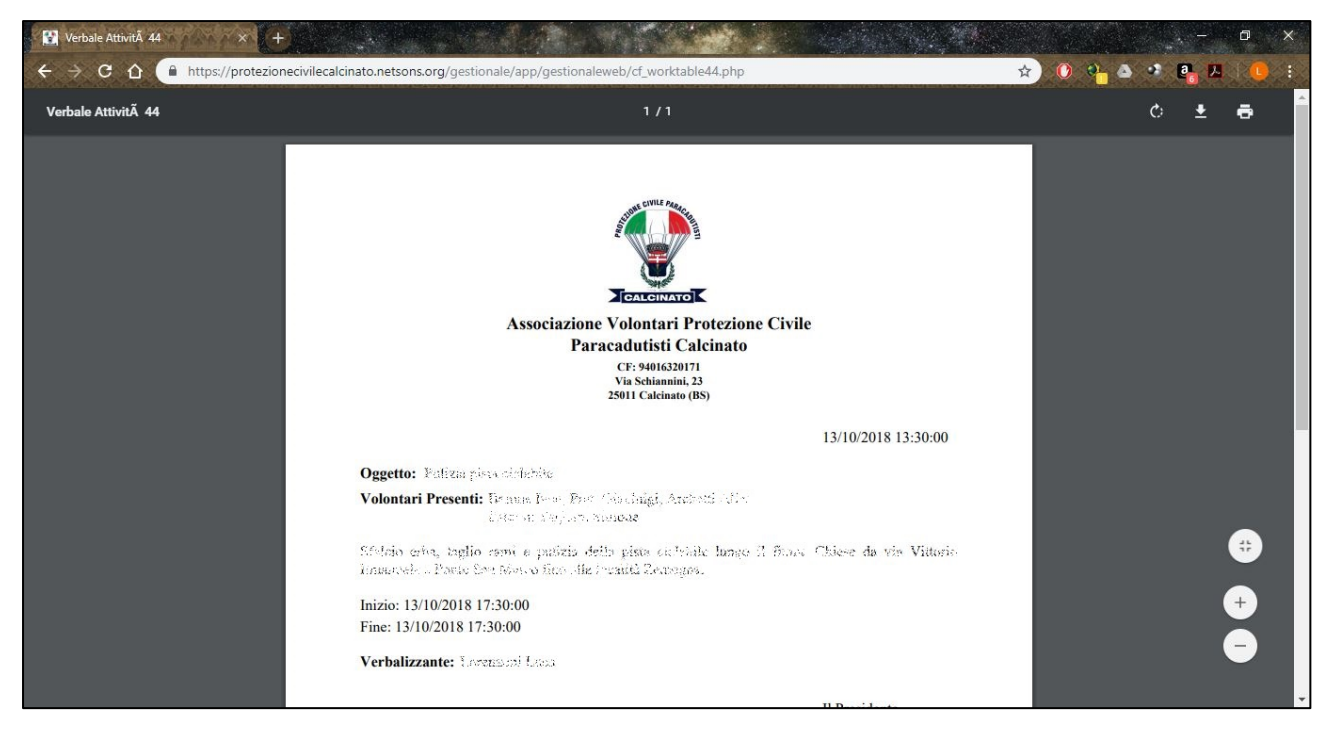

Dopo aver cliccato su Converti PDF ci si troverà nella schermata riportata nella figura sovrastante; schiacciare il **taso destro** del mouse e comparirà il seguente menu nel quale si dovrà cliccare su Stampa

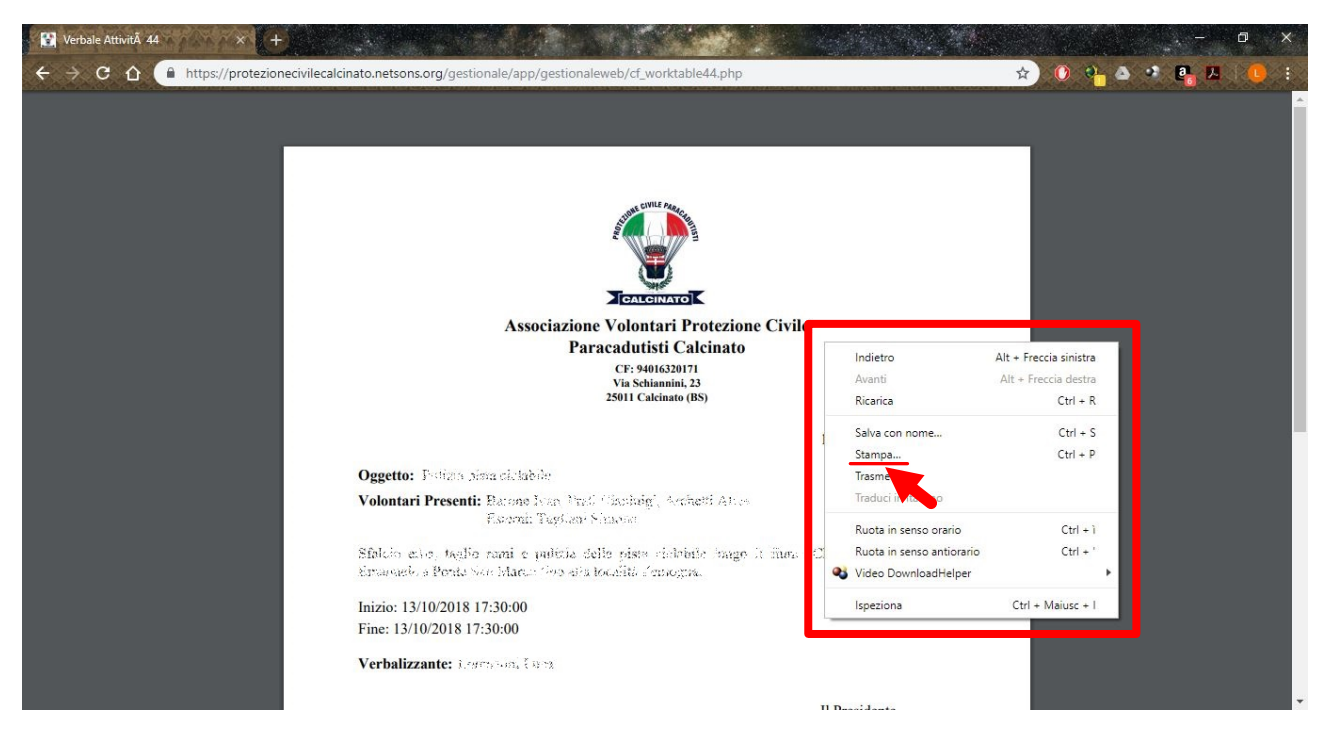

Si aprirà la seguente finestra che permetterà di selezionare la stampante (**1**) e quindi di stampare (**2**)

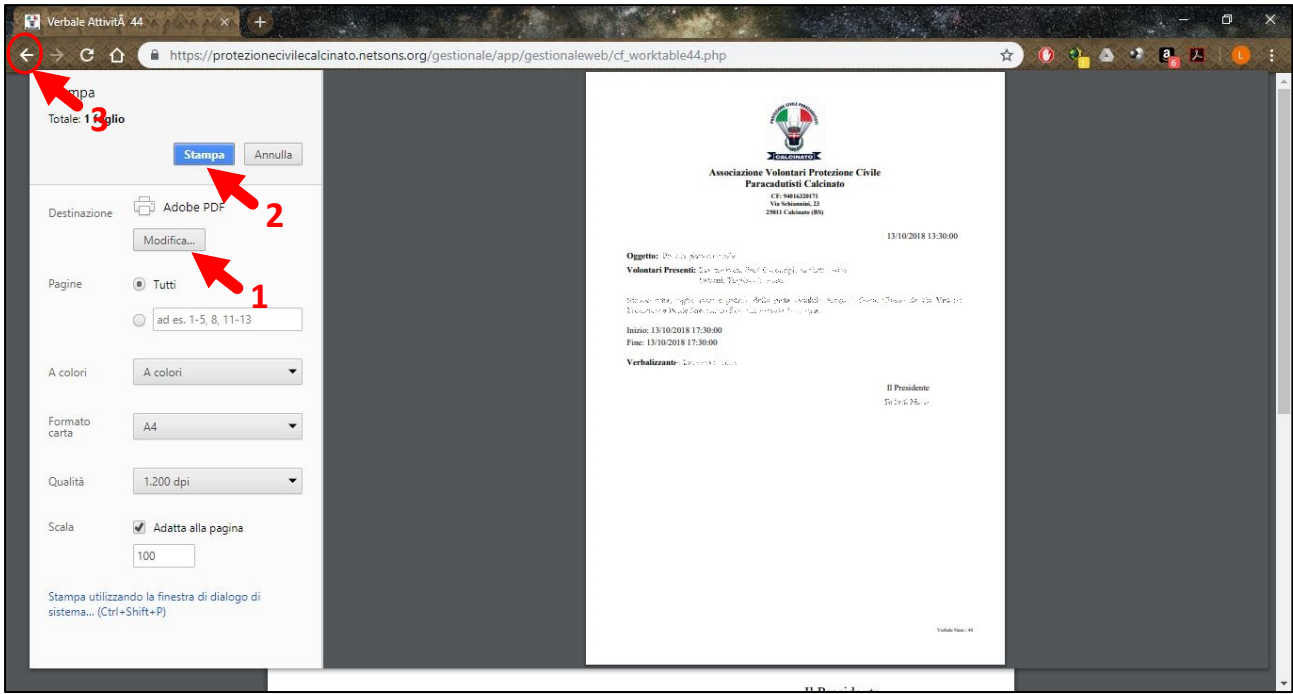

Una volta stampato cliccare sulla freccetta indietro (**3**) per uscire e nuovamente cliccare sulla stessa freccetta per tornare all'Elenco Attività. Da qui si può tornare alla Pagina Iniziale cliccando sulla scritta Gestionale Web in alto a sinistra.

### <span id="page-14-0"></span>Modifica Attività

Dall'Elenco Attività (raggiungibile come descritto nel paragrafo per la stampa del verbale) cliccare sul pulsante SCHEDA posto vicino al verbale che si intende modificare.

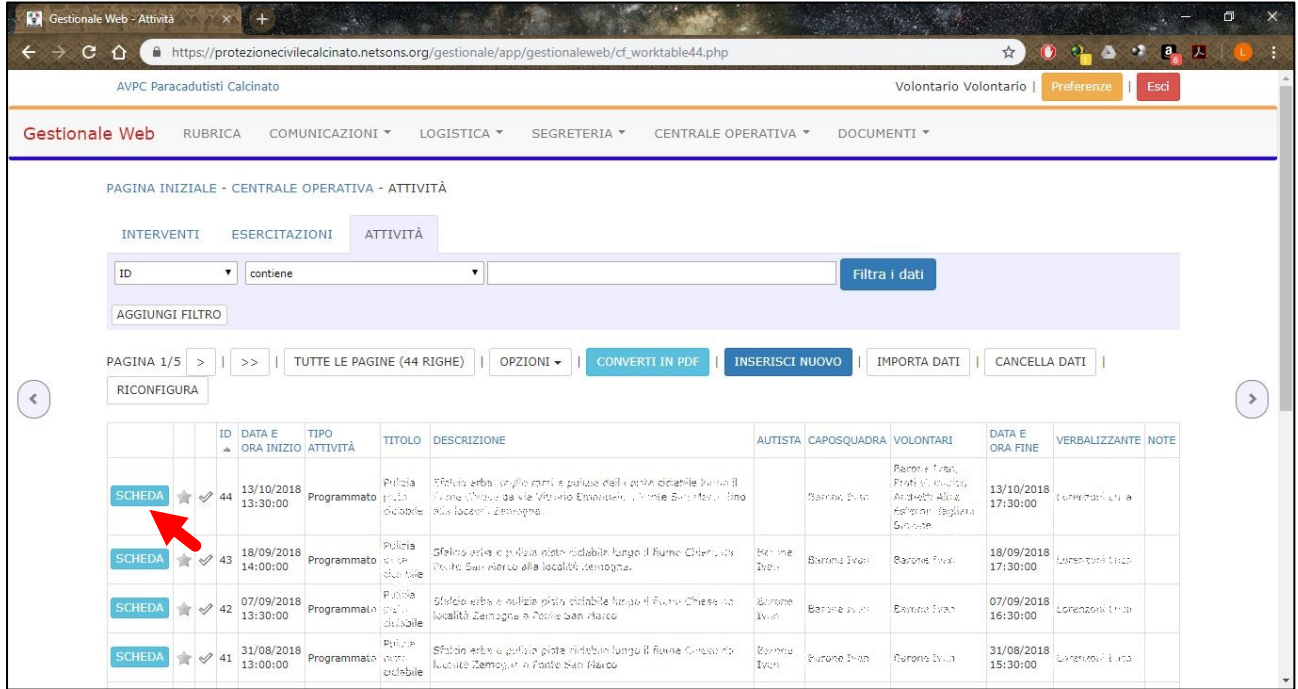

14

Si aprirà la stessa scheda utilizzata nell'inserimento del Nuova Attività, trattato in precedenza, nella quale si potranno fare le modifiche necessarie ai vari campi.

Una volta terminate le modifiche cliccare sul pulsante Aggiorna (**1**) e successivamente sul pulsante RITORNA ALLA TABELLA (**2**) per tronare all'elenco delle attività.

Per tornare alla pagina iniziale cliccare sulla scritta Gestionale Web (**3**) in alto a sinistra.

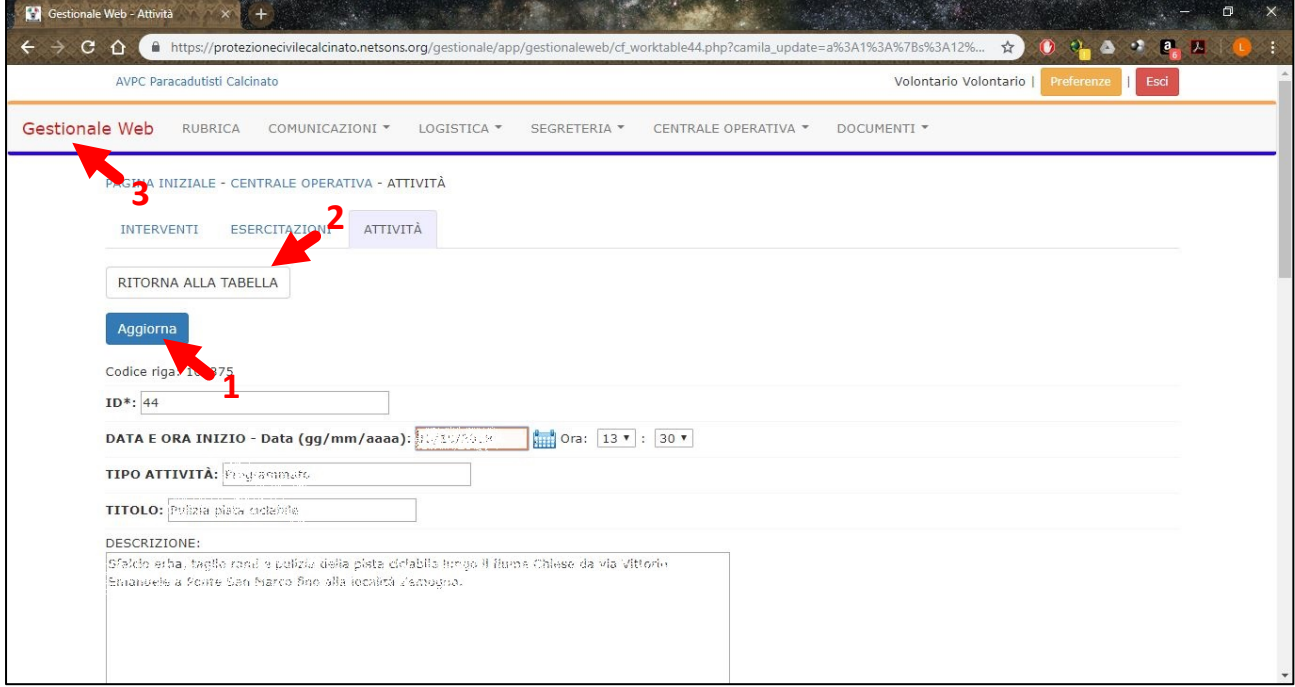

# **USCITE MEZZI**

<span id="page-16-0"></span>Ogni volta che viene usato un mezzo (anche se per pochi km) va **SEMPRE** compilata la scheda chilometrica, avendo cura di segnare tutti i dati richiesti. Questa scheda cartacea va poi registrata sul GestionaleWeb con le modalità successivamente spiegate. È importante compilare una scheda chilometrica nuova ogni volta che cambia l'autista.

### <span id="page-16-1"></span>Aggiunta Uscita Mezzo

Dalla Home Page cliccare su Aggiungi Viaggio

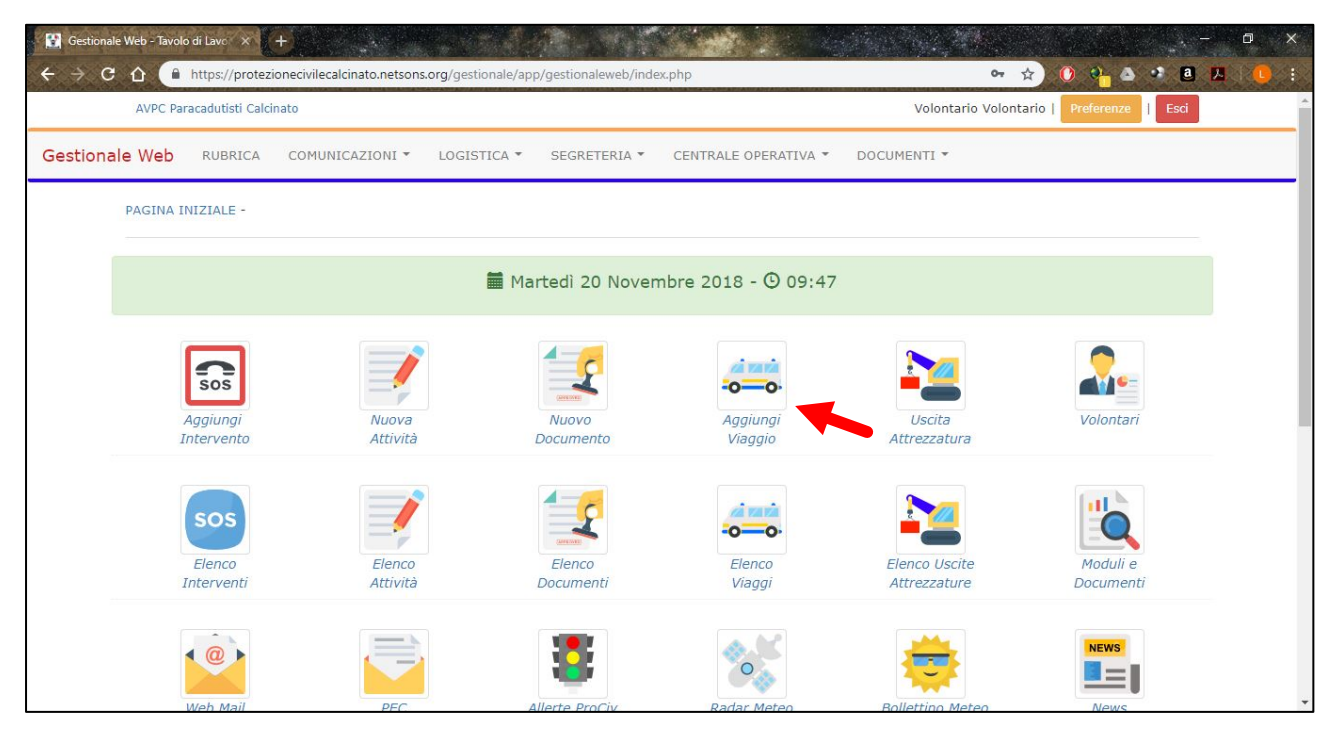

Si aprirà direttamente la scheda della nuova uscita del mezzo (vedi figura successiva) da compilare il più precisamente possibile e con un linguaggio consono ad un documento ufficiale.

Campi da compilare:

- ID: **NON** modificare questo campo
- Data e ora uscita: inserire data e ora in cui si parte dalla sede; la data può essere selezionata cliccando sull'immagine del calendario, in alternativa si può scrivere nel formato GG/MM/AAAA (es. 01/01/2018)
- Data e ora rientro: come per la data e ora partenza, inserire la data e l'ora del rientro in sede
- Targa: Iniziare a digitare la targa del mezzo apparirà una finestrella grigia col suggerimento, cliccare sulla finestrella che compilerà automaticamente i campi Targa, Marca e Modello.
- Km alla partenza: inserire la lettura dei km al momento della partenza
- Km al rientro: inserire la lettura dei km al momento del rientro in sede
- Destinazione: inserire il paese di destinazione
- Tipo Motivazione: cliccare sul campo e scegliere dal menu a tendina il tipo di motivazione dell'uscita
- Motivazione: inserire la motivazione dell'uscita; ad esempio "Addestramento" o "Ricerca persona Calcinato" ecc.
- Autista: inserire cognome e nome dell'autista

Una volta terminata la compilazione della scheda cliccare su Aggiungi (**1**)

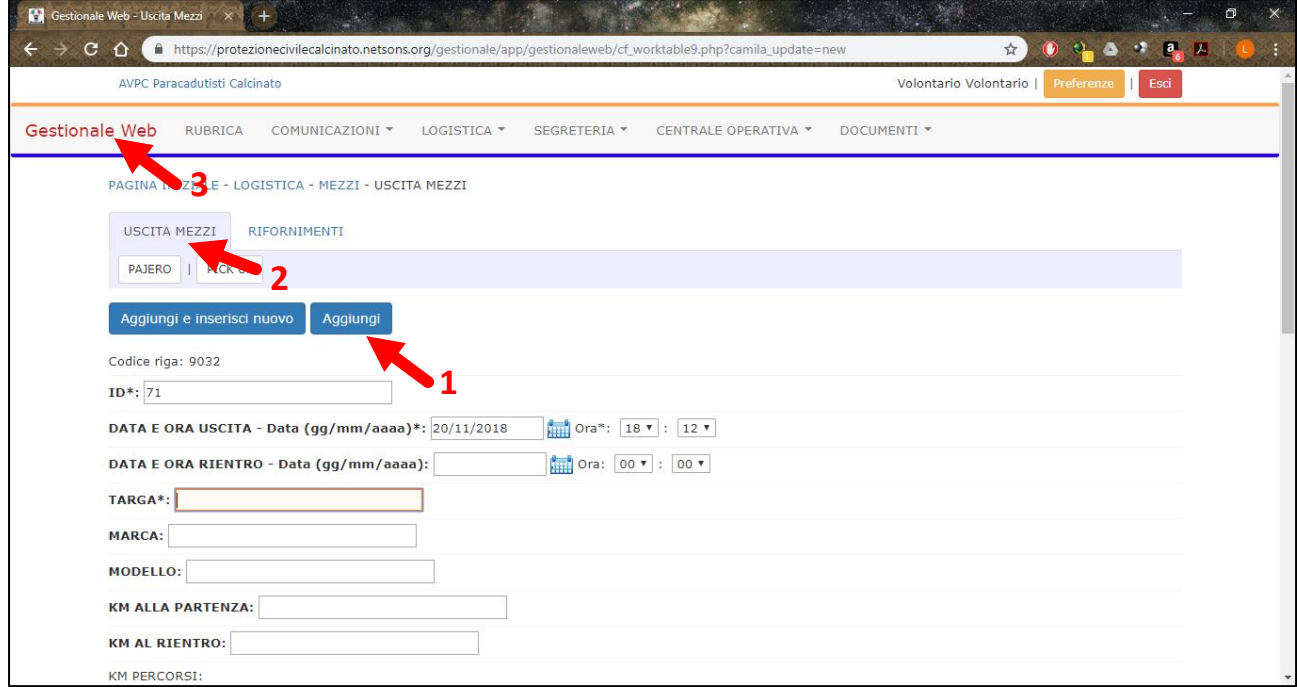

Per andare all'elenco delle Uscite mezzi cliccare su USCITA MEZZI (**2**)

<span id="page-17-0"></span>Per tornare alla Pagina iniziale cliccare sulla scritta Gestionale Web (**3**)

#### Modifica Uscita mezzo

Dall'Elenco Uscite mezzi, raggiungibile se si ha appena compilato la scheda uscita mezzo si può cliccare su Uscita mezzi (**2** figura precedente); nel caso in cui ci si trovi nella Pagina Iniziale cliccare sul pulsante Elenco Uscite mezzi che si trova sotto al pulsante Aggiungi Viaggio.

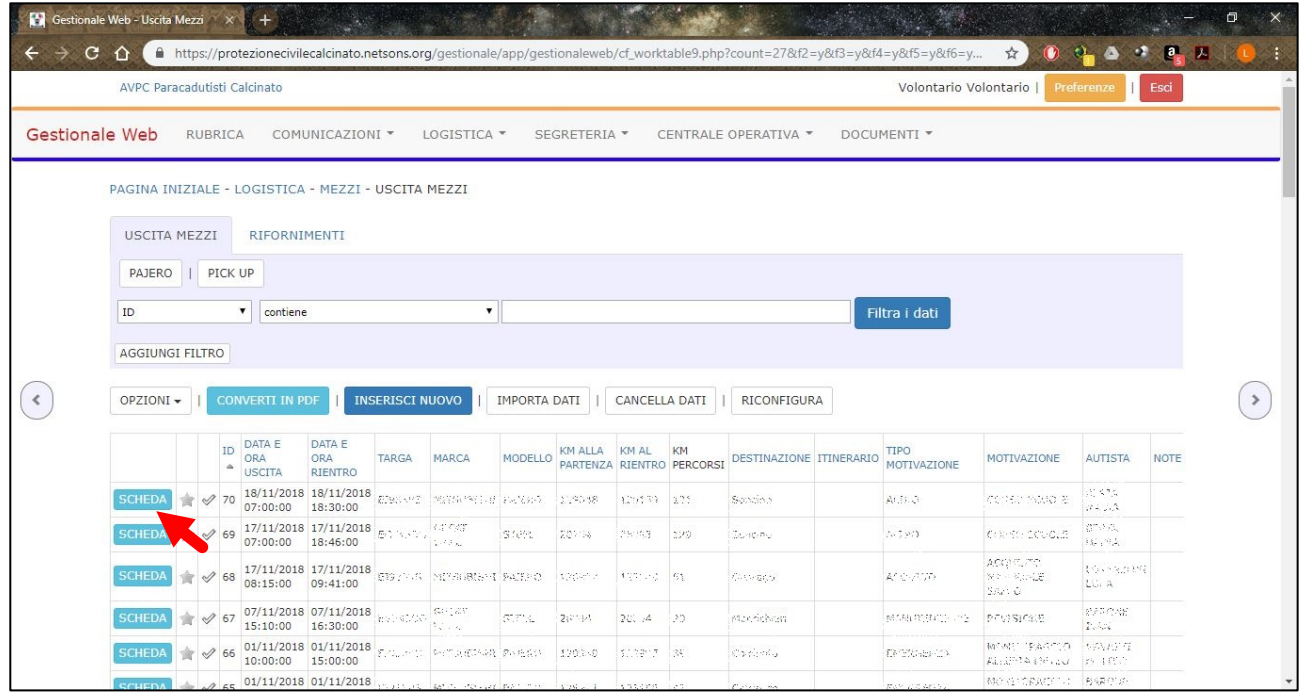

Cliccare sul pulsante SCHEDA posto vicino all'uscita che si intende modificare. Si aprirà la stessa scheda utilizzata nell'inserimento del Nuova Attività, trattato in precedenza, nella quale si potranno fare le modifiche necessarie ai vari campi.

Una volta terminate le modifiche cliccare sul pulsante Aggiorna (**1**) e successivamente sul pulsante RITORNA ALLA TABELLA (**2**) per tronare all'elenco delle attività.

Per tornare alla pagina iniziale cliccare sulla scritta Gestionale Web (**3**) in alto a sinistra.

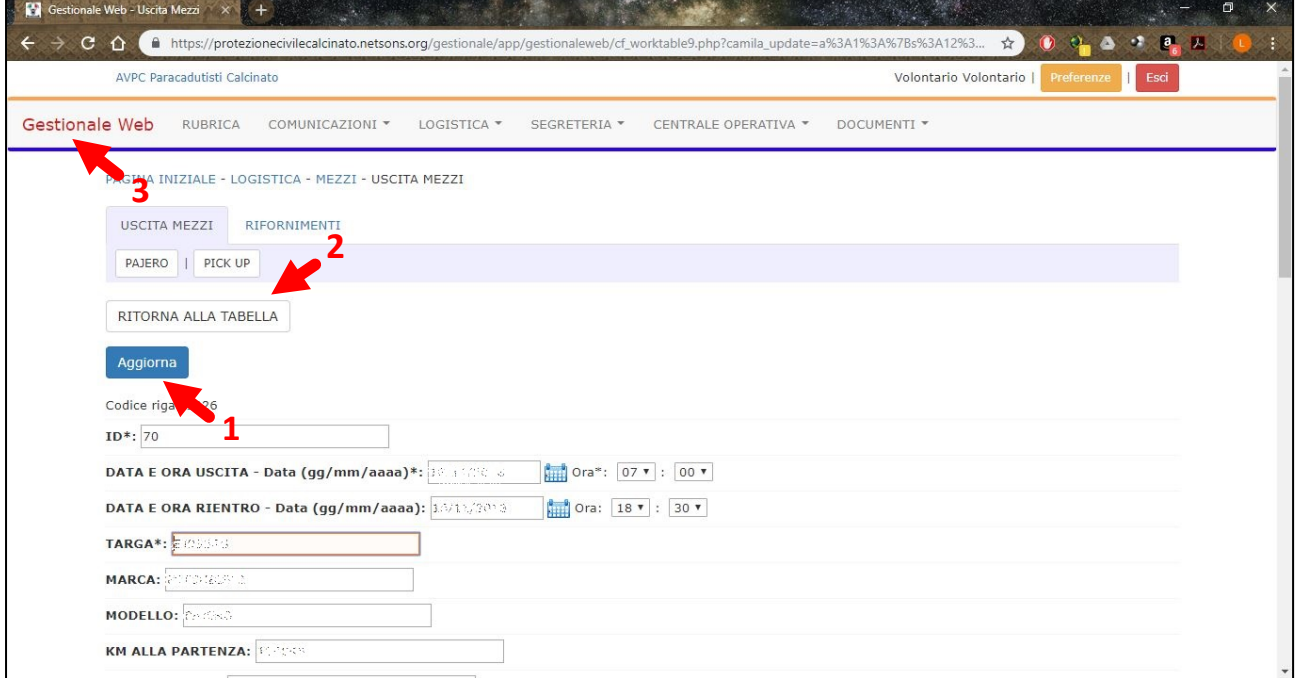

# <span id="page-19-0"></span>**RIASSUNTO**

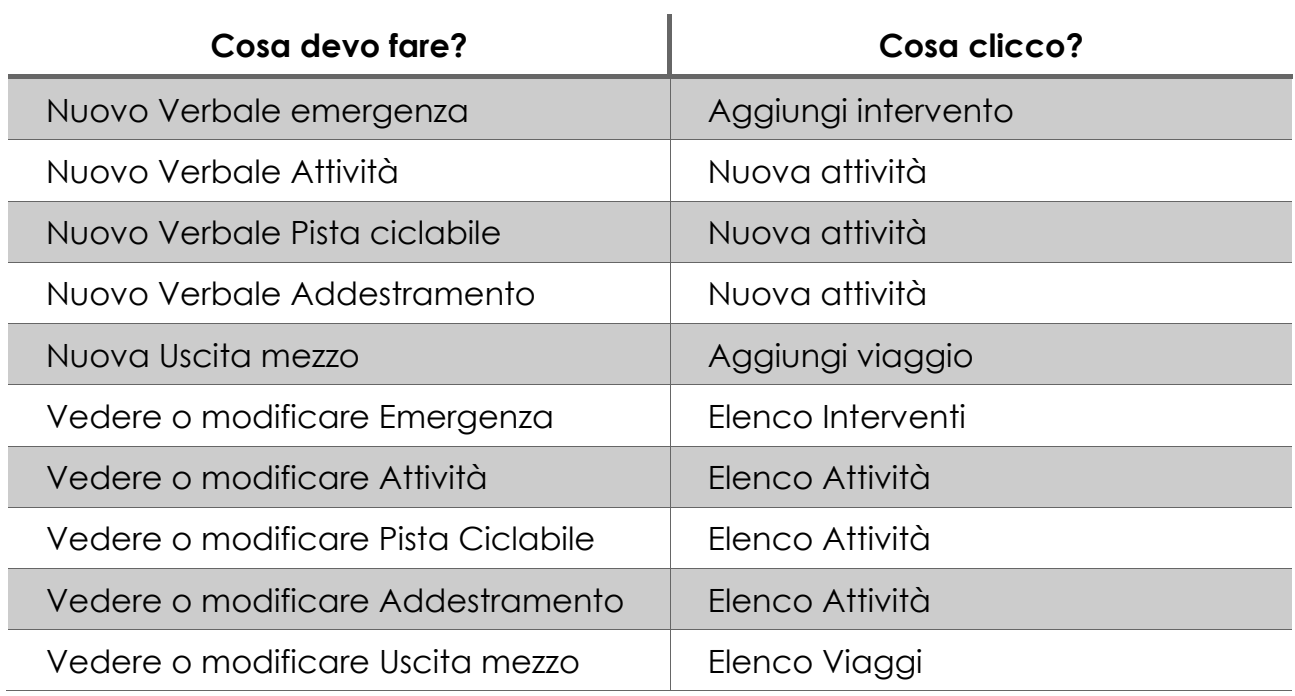